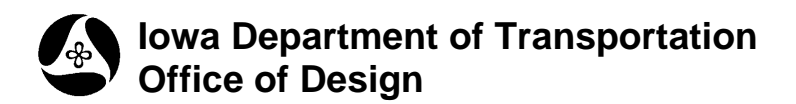

 $\sqrt{3}$  v Default

 $\Box$  View 1, Pro

### **40D-2**

# **Survey Preferences**

**Design Manual Chapter 40 Design Survey Specifications**

Originally Issued: 09-30-11

Activate GEOPAK

 $\Box$ 

Axiom

Start GEOPAK from the MicroStation menu by selecting **Applications > GEOPAK > Activate GEOPAK**, as shown at the right.

After GEOPAK has been activated, access the GEOPAK Survey menu from the MicroStation menu by selecting **Applications > GEOPAK > SURVEY > Survey**, as shown at the right.

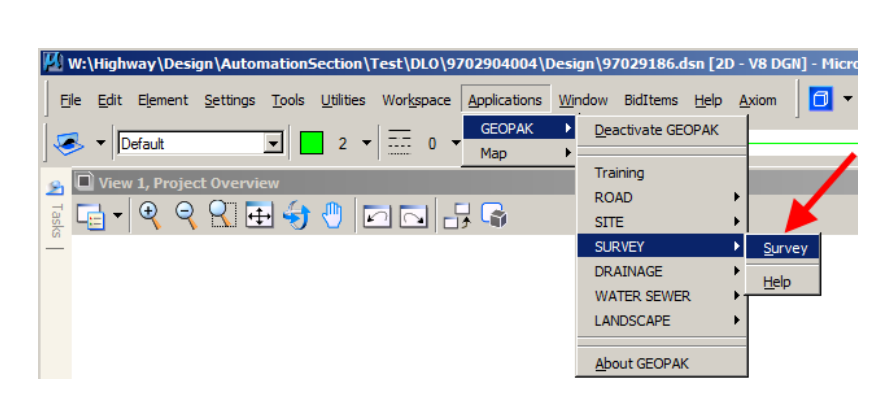

M W:\Highway\Design\AutomationSection\Test\DLO\9702904004\Design\97029186.dsn [2D - V8 DGN] - M

**GEOPAK** 

→∣

File Edit Element Settings Tools Utilities Workspace Applications Window BidItems Help

 $\overline{2}$   $\overline{2}$   $\overline{$ 

 $\mathbf{r}$ 

From the GEOPAK Survey menu tool bar, select **Projects > Preferences.**

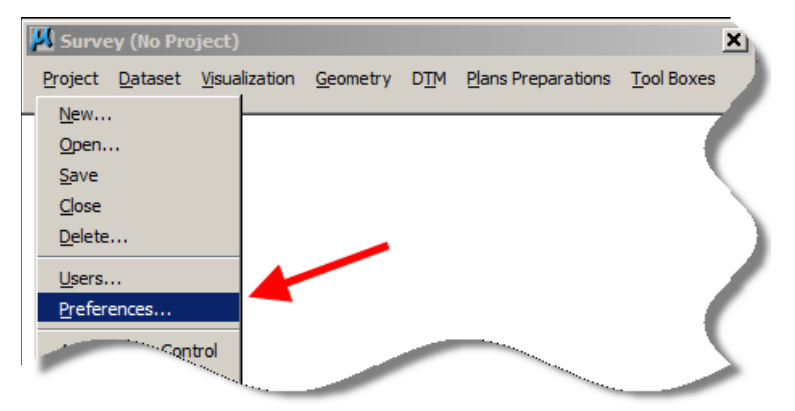

Complete the **Project > Settings** based on the Survey And Photogrammetry Number (**SAP#**); e.g. **509** in this example. Use the Browse icons to locate the appropriate **Directories** (folders).

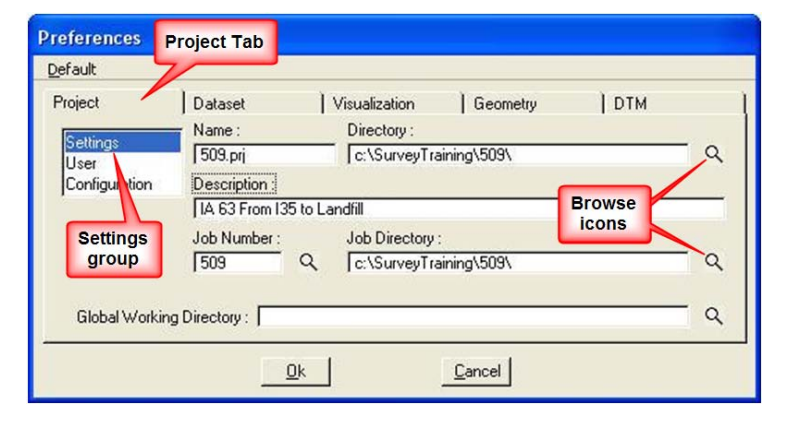

Fill in the **Project > User** information based on the party chief.

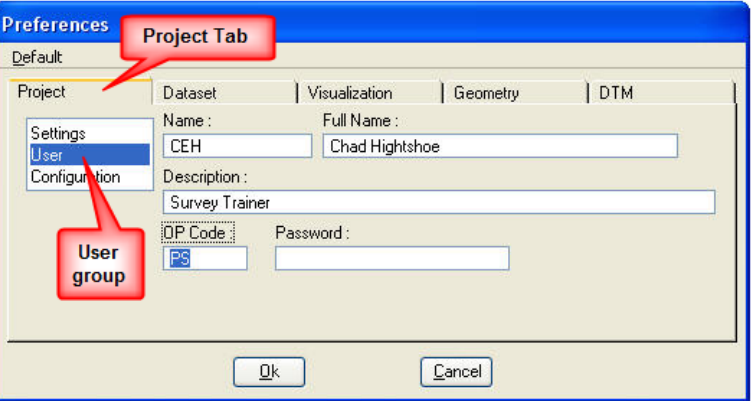

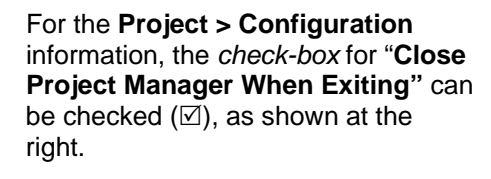

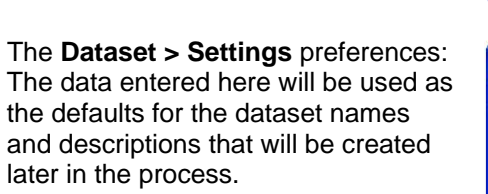

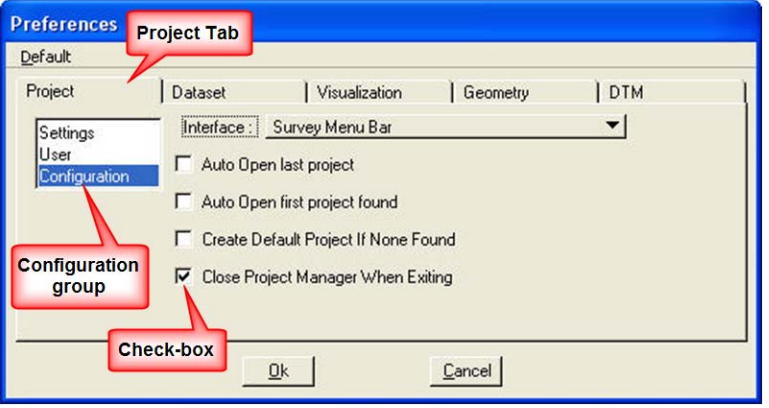

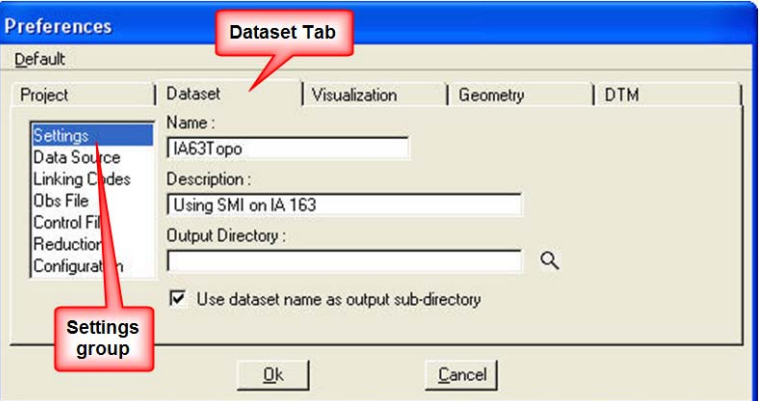

#### The **Dataset > Data Source**

information sets the type of file the dataset will use.

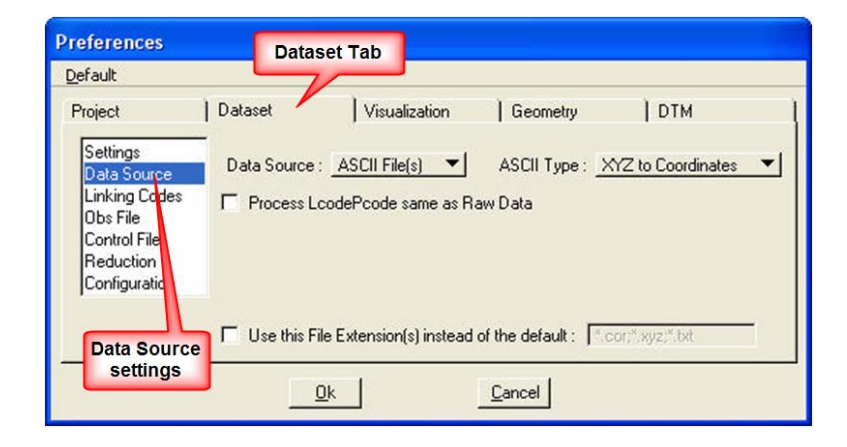

**Dataset > Linking Codes** will not be used. Therefore, the settings in this dialog do not matter.

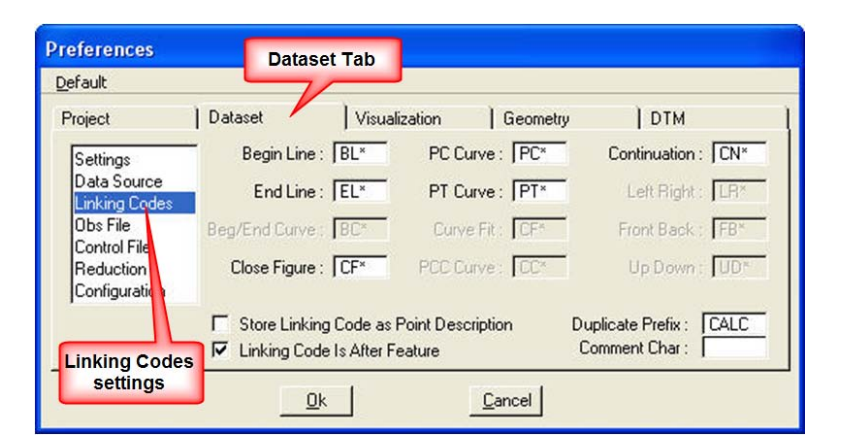

#### The default **Dataset > Obs File** settings should be used as shown.

**Preferences Dataset Tab** Default | Dataset Visualization Geometry **DTM** Project **IT** Use String Substitutions Edit Description Code Substitutions Settings Data Source Linking Codes  $\blacksquare$ Remove Duplicate Shots from OBS when converting Obs File Control Fil F Force Survey Chains to be Created with No GAPS Reduction Auto Increment Duplicate Chain Names when converting Configurati Renumber Points By: None  $\blacktriangledown$ **Obs File** settings  $Qk$  $C$ ance<sup>1</sup>

#### Use the default **Dataset > Control File** settings, as shown.

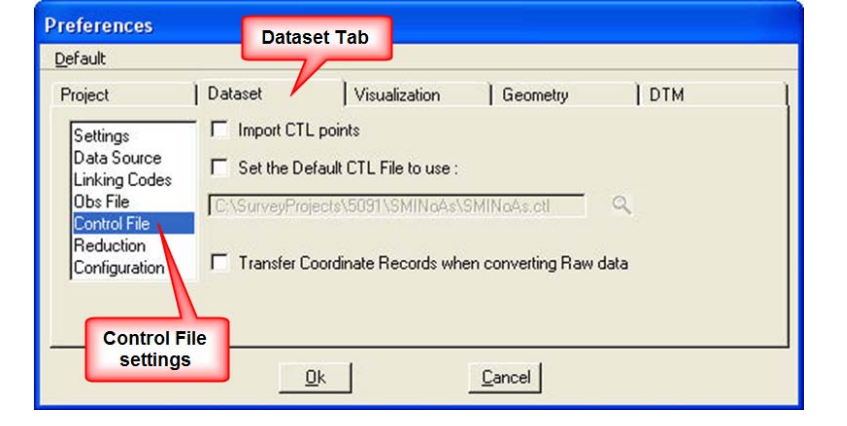

#### In the **Dataset > Reduction**  preference settings dialog, the **Adjustment Method** should be set to **No Adjustment,** and the **"Correct for earth curvature …"** *check-*box should be checked  $(\boxtimes)$ .

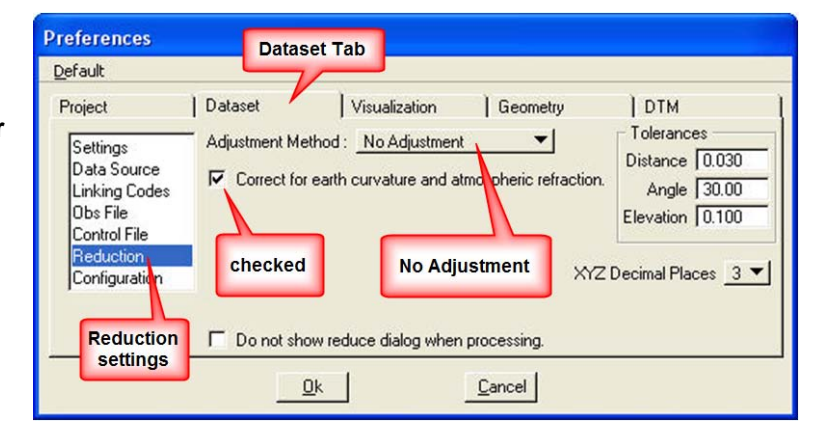

The **Dataset > Configuration** *checkboxes* values determine how the Dataset operations run.

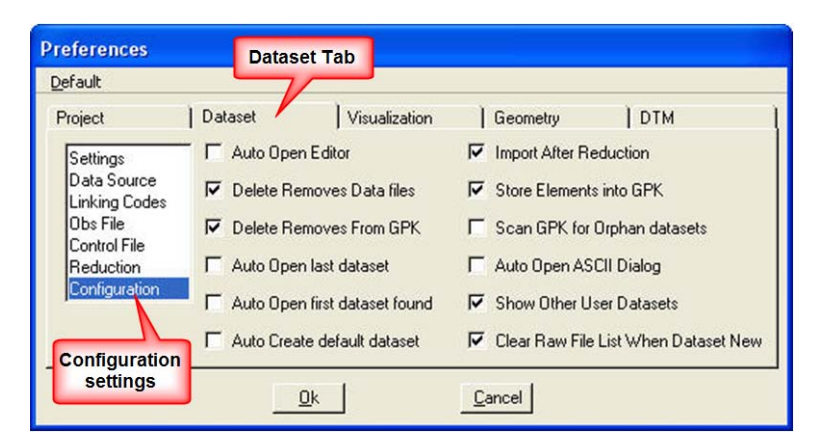

The **Visualization > Settings** determines what "**SMD Feature File**" to use and what **Plot Scale** is to be used to draw the objects.

Use the **Plot Scale** of **5**, and an **SMD File location** as shown below. Use the browse button  $\left( \frac{Q}{\epsilon} \right)$  to locate the **SMD** file location.

**C:\SurveySeedFiles\GEOPAKSurvey\ SMD\IDOTSurvey.smd**

All settings *check-boxes* should be *checked* (⊠) on the **Visualization > Mapping Preferences** dialog. This will give you the ability to plot these items in MicroStation.

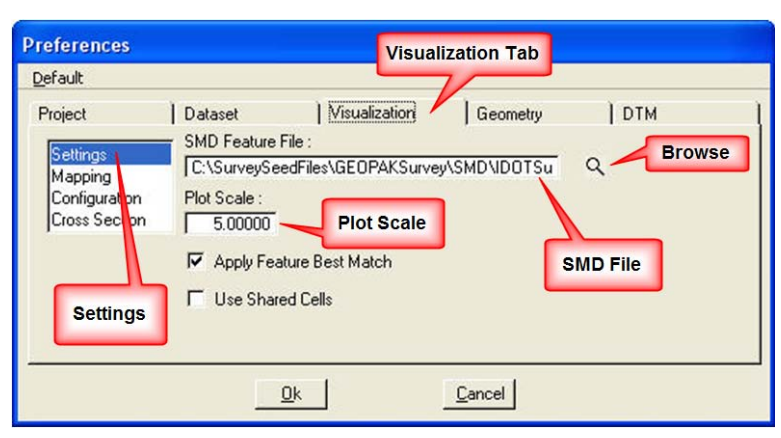

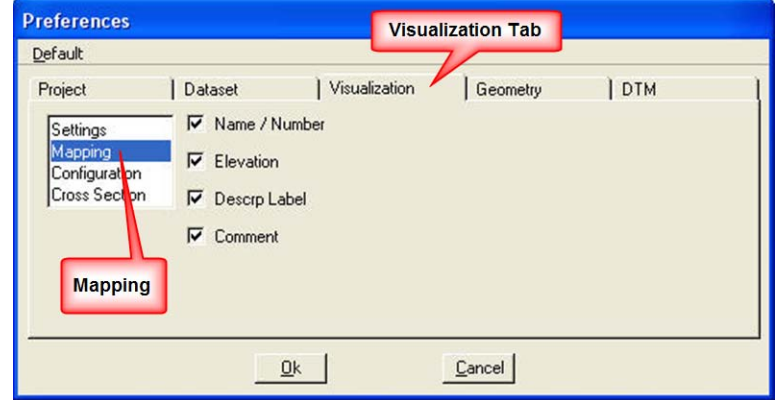

#### For the **Visualization >**

**Configuration** preference settings, the "**Auto Draw …"** *check-box* should be *checked* ( $\boxtimes$ ), which will cause the survey information to automatically draw after processing.

The **Point Label Re-Mapping** should be set to **Redraw according to SMD**.

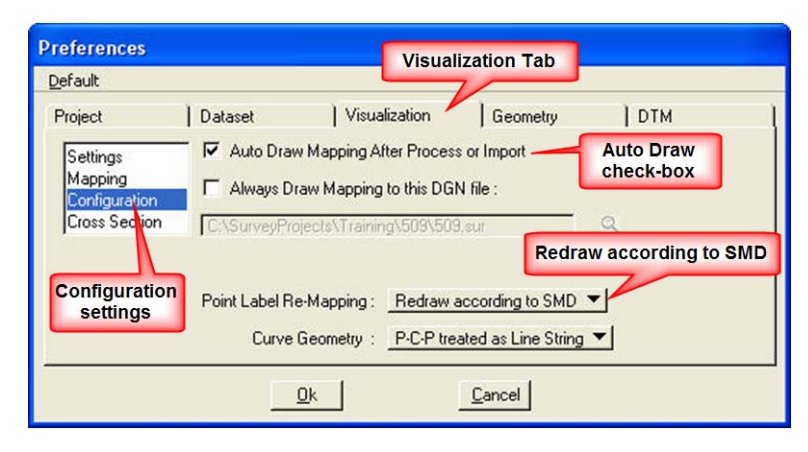

Use the default values for the **Visualization > Cross Section** preference settings.

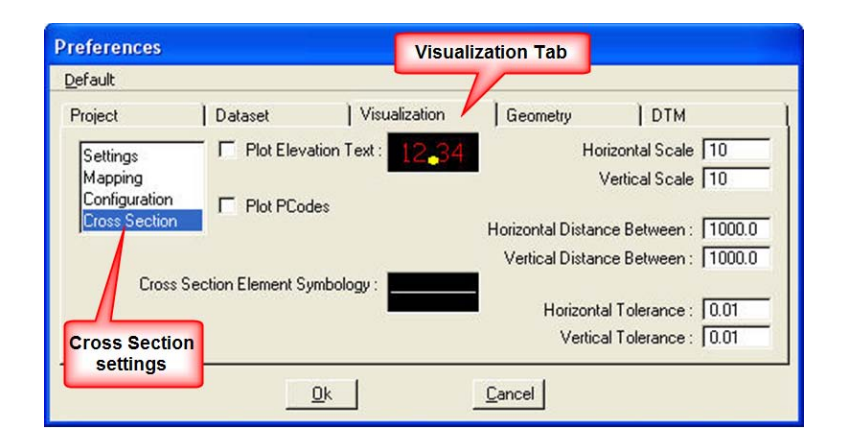

Use the values as shown at the right for the **Geometry > Settings** preferences for an English project,

For the **Geometry > Configuration** settings, the "**Redefine Elements in GPK"** *check-box* should be *checked* **().** This will allow for the editing of information after it has already been processed.

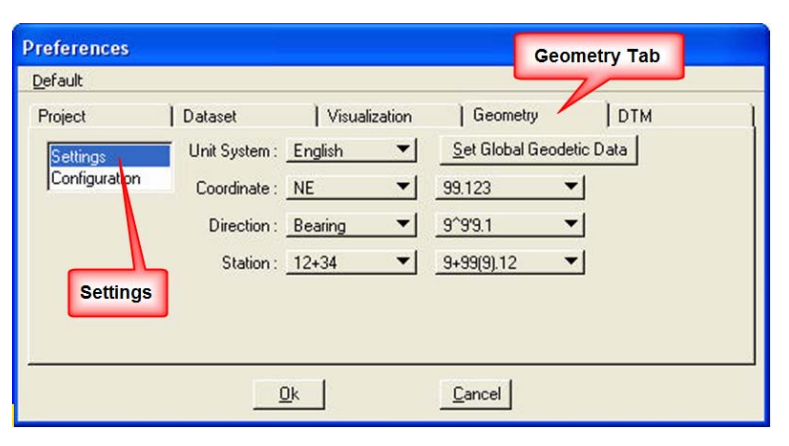

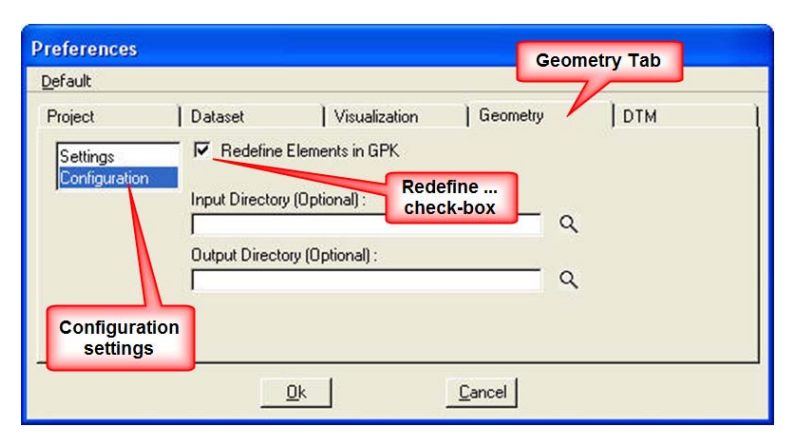

#### The **DTM > Settings** preferences

should be set as shown at the right. These settings determine how the "tin" file is created.

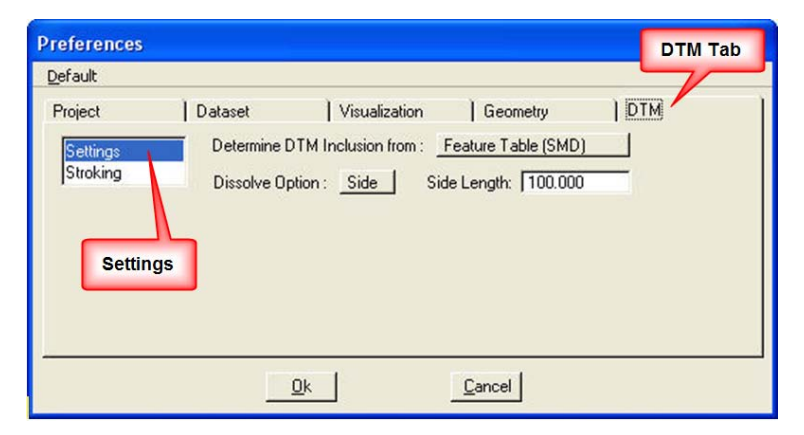

**x** 

Use the default settings for the **DTM > Stroking** preferences, as shown at the right.

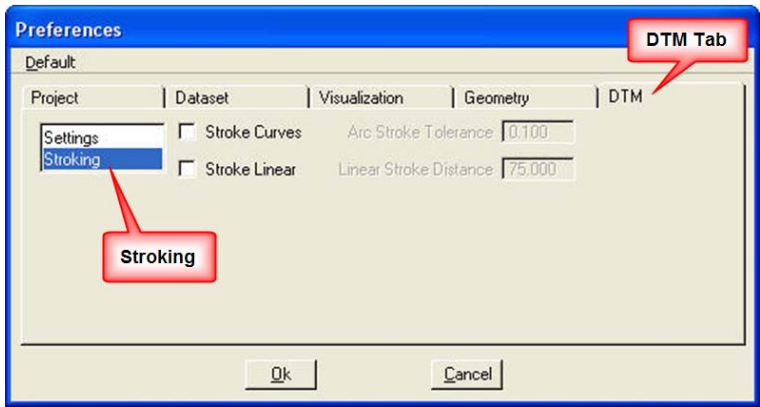

Now that the Preferences have been set you can create the GEOPAK Survey project.

From the GEOPAK **Survey** menu tool bar, select **Project > New.**

Project Dataset Visualization Geometry DTM Plans Preparations Tool Boxes New. Open... Save  $Close$ 

The **Project New** dialog will appear. It should contain the correct information from the **Preferences** that have been set.

When the values are correct, *click* the **OK** button.

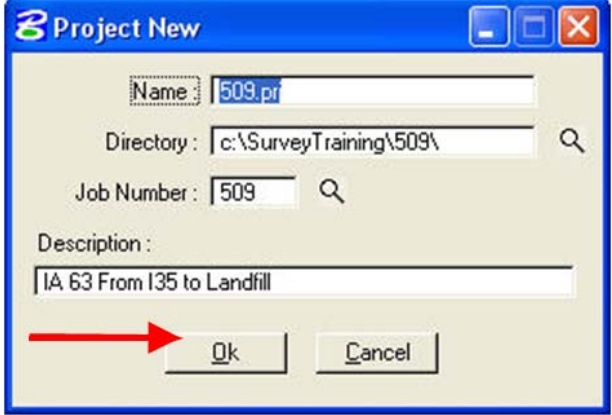

**M** Survey (No

## **Chronology of Changes to Design Manual Section:**

**040D-002 Survey Preferences**

9/30/2011 NEW New